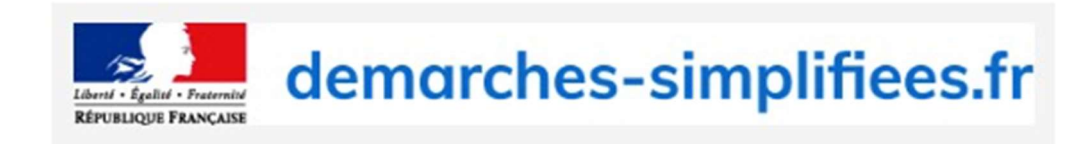

### DECLARATION EN LIGNE D'UN PROGRAMME D'EDUCATION THERAPEUTIQUE DU PATIENT AUPRES DE L'AGENCE REGIONALE DE SANTE

### Table des matières

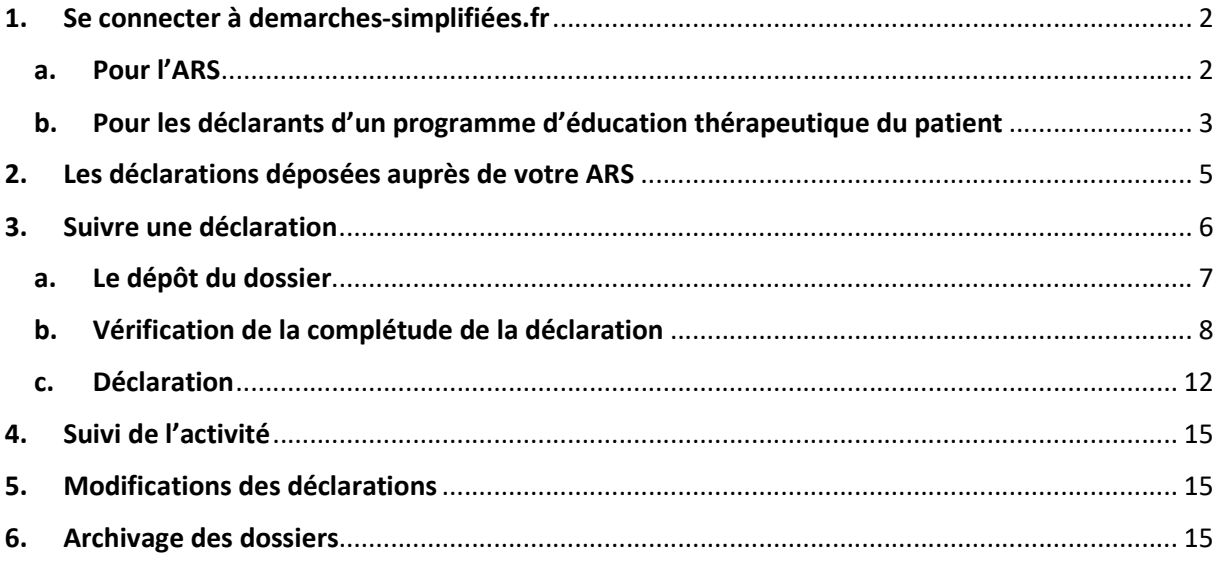

#### 1. Se connecter à demarches-simplifiées.fr

#### a. Pour l'ARS

Selon vos modalités d'organisation, vous pouvez décider :

- De créer un compte utilisateur non nominatif associé à une adresse mail fonctionnelle à laquelle les différents membres de votre équipe pourront accéder. L'intérêt d'un compte utilisateur non nominatif est de pouvoir consulter par tous, les dossiers suivis (3. Suivre une déclaration) et que l'ensemble des messages arrivent dans une boîte dédiée aux déclarations.
- De créer des comptes utilisateurs pour chacun des membres de votre équipe. Les dossiers déposés devront donc être attribués à un membre de l'équipe (3. Suivre une déclaration). L'« instructeur » aura accès au contenu de la déclaration sur laquelle il est nommé (champs renseignés, pièces justificatives, messagerie). Il disposera des droits pour accepter le dossier quand il est complet et peut inviter un tiers à consulter un dossier. L'ensemble des notifications arriveront dans sa boîte mail.

#### · Réception du message d'invitation à devenir instructeur sur une procédure :

Un instructeur nommé pour la première fois par un administrateur pour suivre une procédure reçoit une invitation par e-mail:

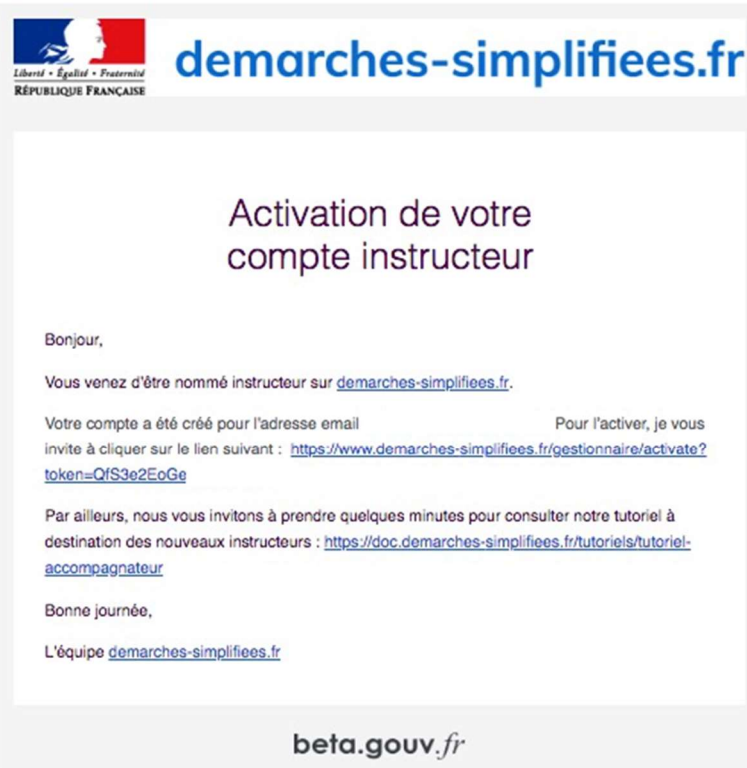

Ce lien renvoie à la page suivante :

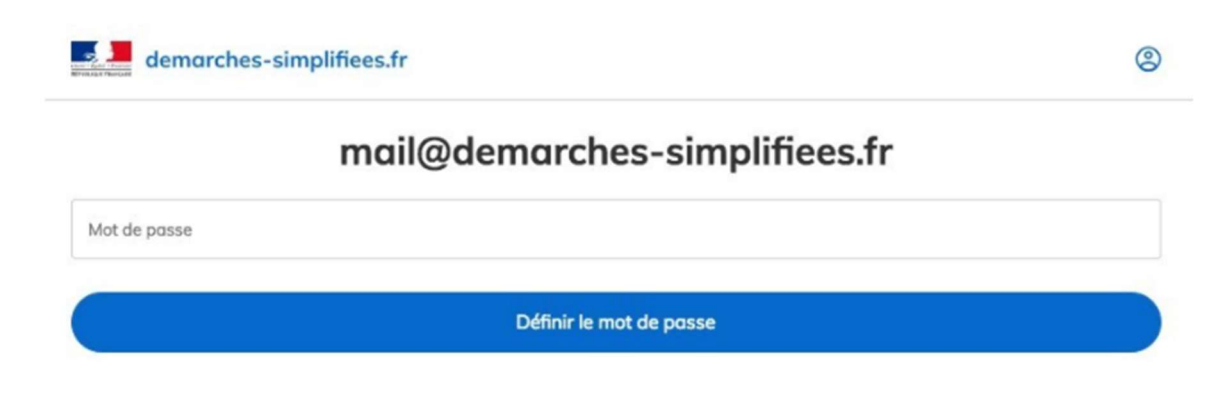

l'adresse e-mail affichée sera celle de l'instructeur

Cette page permet à l'instructeur de définir le mot de passe qui sera associé à son compte, et qu'il utilisera ultérieurement pour se connecter à demarches-simplifiees.fr.

#### Remarques :

Des tutoriels existent sur le site « démarches-simplifiées.fr » :

https://doc.demarches-simplifiees.fr/tutoriels/tutoriel-usager

https://doc.demarches-simplifiees.fr/tutoriels/tutoriel-instructeur

#### b. Pour les déclarants d'un programme d'éducation thérapeutique du patient

Le déclarant d'un programme d'éducation thérapeutique du patient doit, pour accéder à la déclaration, se connecter :

# Commencer la démarche

## **Avec FranceConnect**

France connect est la solution proposée par l'État pour sécuriser et simplifier la connexion aux services en ligne.

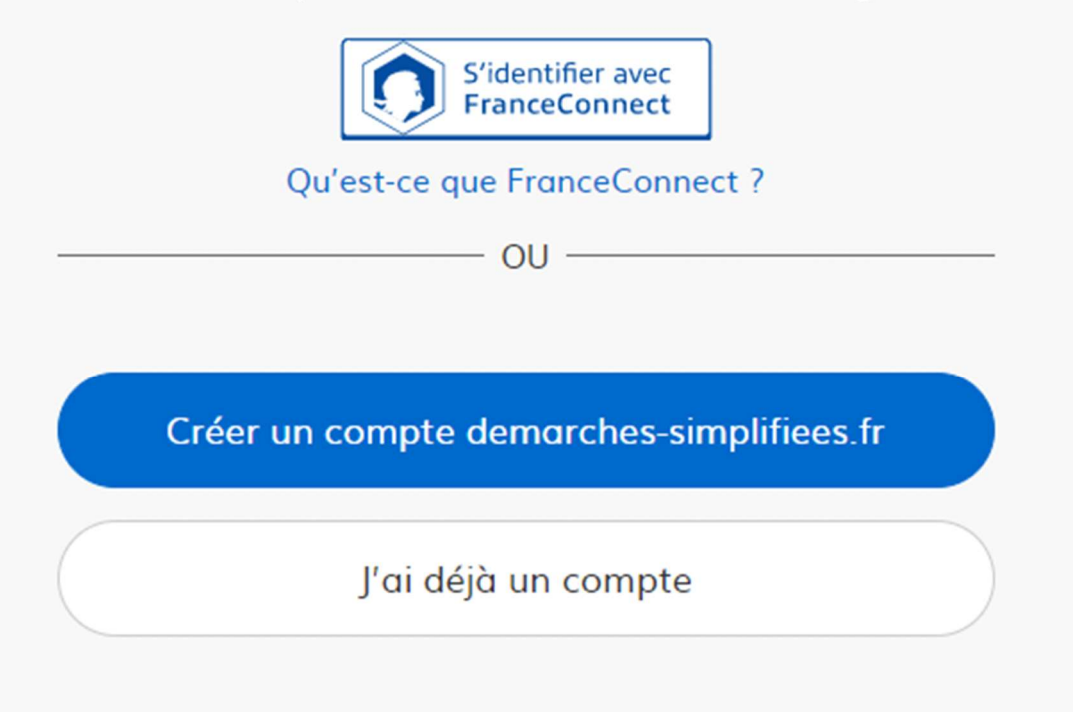

Il existe 3 cas de connexion pour accéder à la procédure sur demarches-simplifiees.fr :

- · L'usager possède déjà un compte sur demarches-simplifiees.fr : cliquer sur « Se connecter » puis renseigner l'e-mail et le mot de passe de connexion
- · L'usager ne possède pas de compte et souhaite se connecter pour la première fois : entrer un e-mail, choisir un mot de passe et cliquer sur « se connecter ». En cas de doutes, rendez vous sur cette page
- L'usager possède un compte France Connect : cliquer sur le bouton « France Connect ». choisir un compte de connexion en cliquant sur un des boutons (La Poste, Ameli, etc.), entrer les identifiants liés au compte sélectionné. La redirection vers demarchessimplifiees.fr est automatique.

La création d'un compte est très simple. Il suffit d'indiquer son adresse mail et un mot de passe de 8 caractères au minimum :

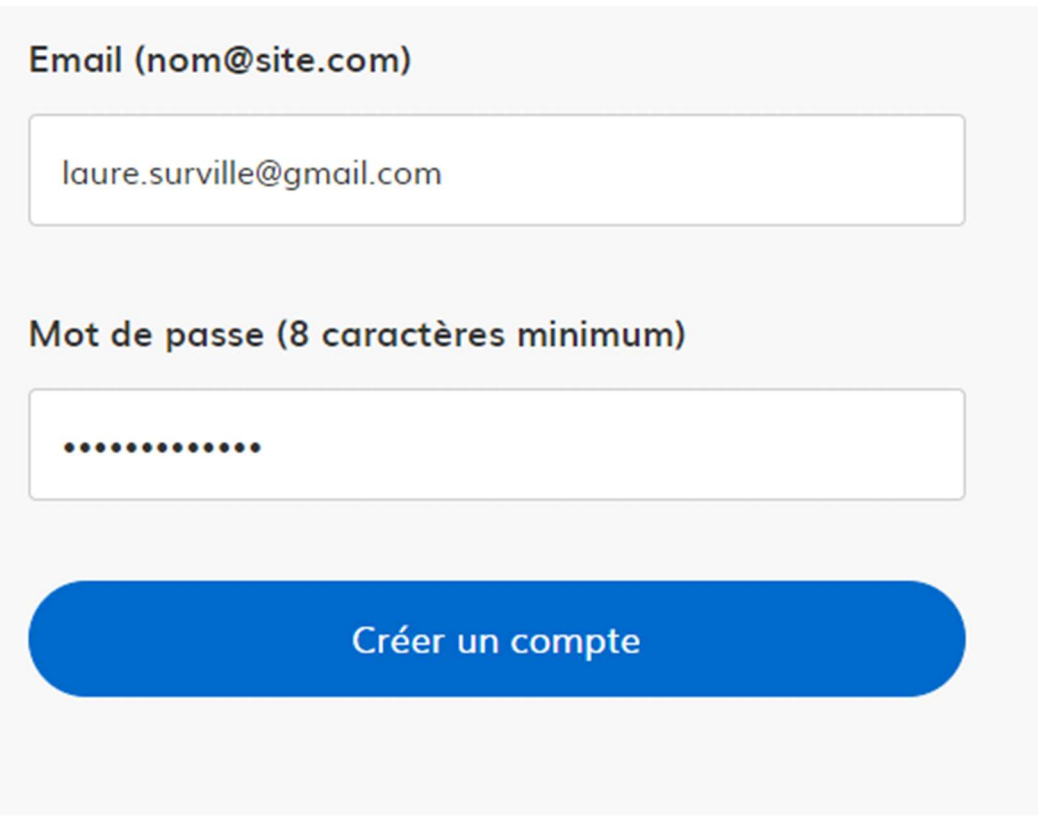

Un message est adressé à l'adresse indiquée avec un lien d'activation.

# Confirmez votre adresse email

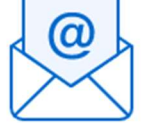

Avant d'effectuer votre démarche, nous avons besoin de vérifier votre adresse laure.surville@gmail.com.

Ouvrez votre boîte email, et cliquez sur le lien d'activation dans le message que vous avez reçu.

#### 2. Les déclarations déposées auprès de votre ARS

En vous connectant, vous n'avez accès qu'aux déclarations déposées auprès de votre ARS.

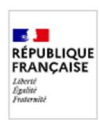

démarche en test Déclaration d'un programme d'éducation thérapeutique du patient auprès de l'Agence régionale de santé

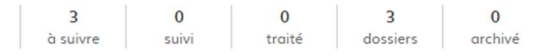

#### 3. Suivre une déclaration

Les dossiers déposés sont regroupés par défaut sous le statut « à suivre ».

Un dossier à suivre a le statut « en construction ». Il est consultable et modifiable par l'usager.

Pour suivre un dossier cliquer sur le bouton « Suivre le dossier ». Le dossier est alors automatiquement transféré dans les dossiers avec le statut « suivi ».

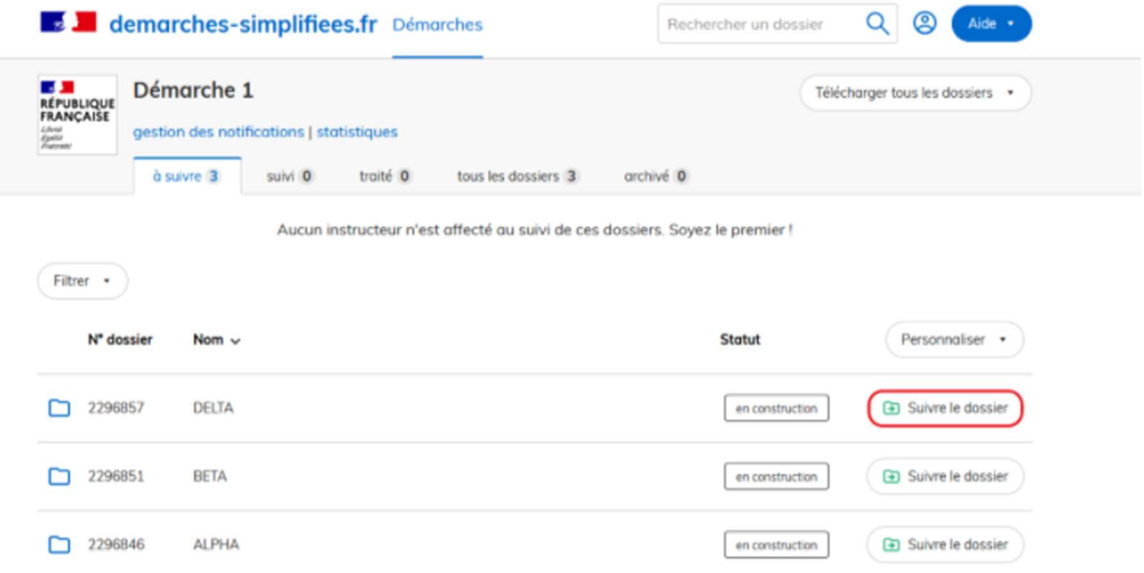

Suivre un dossier signifie s'attribuer le traitement de celui-ci et permet de le « sortir » de la liste de tous les dossiers à suivre.

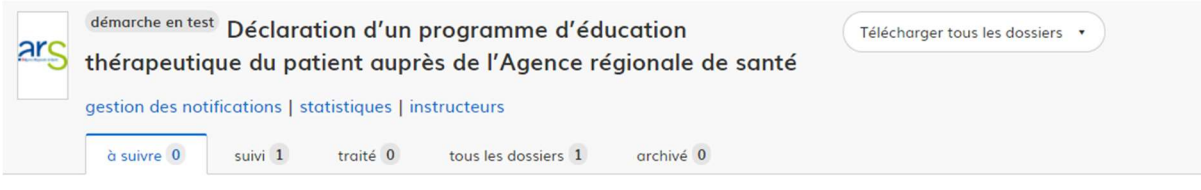

Aucun instructeur n'est affecté au suivi de ces dossiers. Soyez le premier!

**Personnalisation de la liste des dossiers « à suivre », « suivi » et « traité »** : en cliquant sur le bouton « personnaliser » situé en haut à droite, puis cliquer sur le champ de recherche et sélectionner les éléments du dossier de déclaration que vous souhaitez voir apparaître.

Correspondance des statuts avec la procédure de déclaration d'un programme d'éducation thérapeutique du patient :

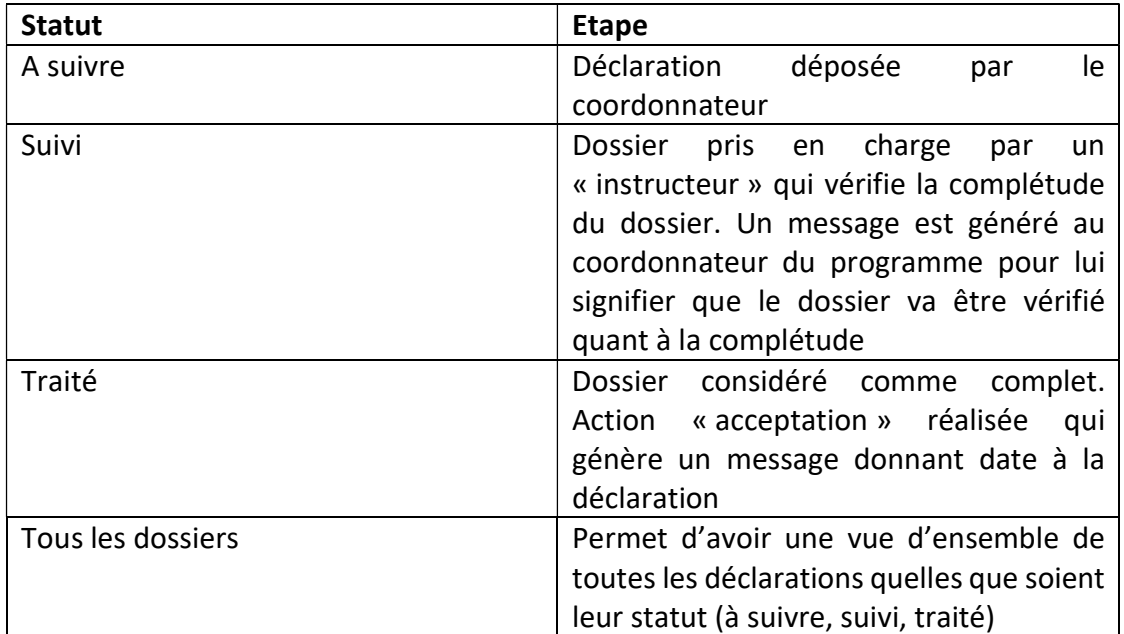

#### a. Le dépôt du dossier

La déclaration en ligne correspond au dossier de déclaration annexé à l'arrêté du 30 décembre 2020 relatif au cahier des charges des programmes d'éducation thérapeutique du patient et à la composition du dossier de déclaration et modifiant l'arrêté du 2 août 2010 modifié relatif aux compétences requises pour dispenser ou coordonner l'éducation thérapeutique du patient (https://circulaire.legifrance.gouv.fr/download/file/VoNXj6fFpsQgxB4w29KnoJhtWCQeLtWfBJ9M0ilv Lvo=/JOE\_TEXTE).

Des menus déroulants ont été prévus pour faciliter le remplissage du dossier.

Le porteur remplit son dossier qui a un statut de brouillon jusqu'au moment où le porteur clique sur le bouton « déposer le dossier ».

Cela génère automatiquement un message contenant le nom du coordonnateur et l'intitulé du programme.

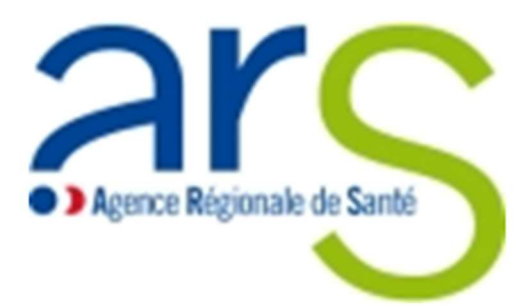

Bonjour,

La déclaration du programme d'éducation thérapeutique du patient programme diabète type 2 dont le coordonnateur est Mme Laure Surville a bien a été déposée.

Le dossier est réputé complet si le directeur général de l'agence régionale de santé a délivré un accusé de réception relatif à la déclaration ou ne vous a pas fait connaître dans un délai de deux mois à compter de cette date, la liste des pièces manquantes ou incomplètes.

Bien cordialement,

ARS Auvergne-Rhône-Alpes

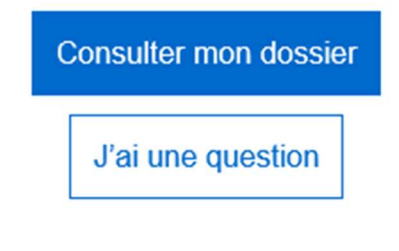

Merci de ne pas répondre à cet email. Pour vous adresser à votre administration, passez directement par la **messagerie du dossier**.

#### b. Vérification de la complétude de la déclaration

L'ARS a deux mois pour vérifier la complétude du dossier.

Pour vérifier la complétude du dossier, le dossier doit « passer en instruction ».

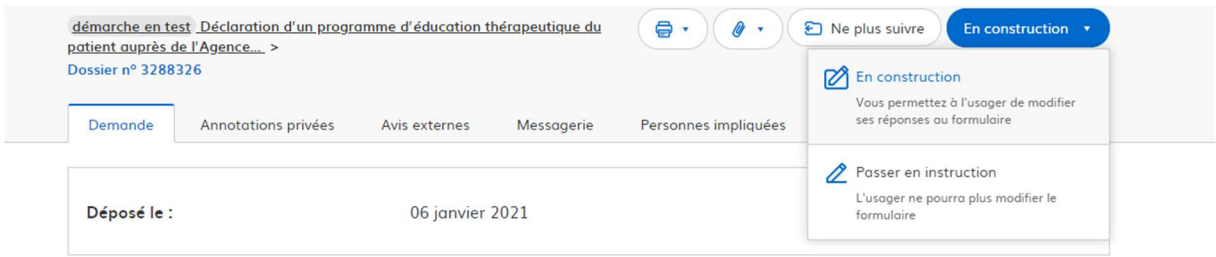

Un message automatique est alors envoyé à l'usager au moment du passage en instruction afin de l'en avertir.

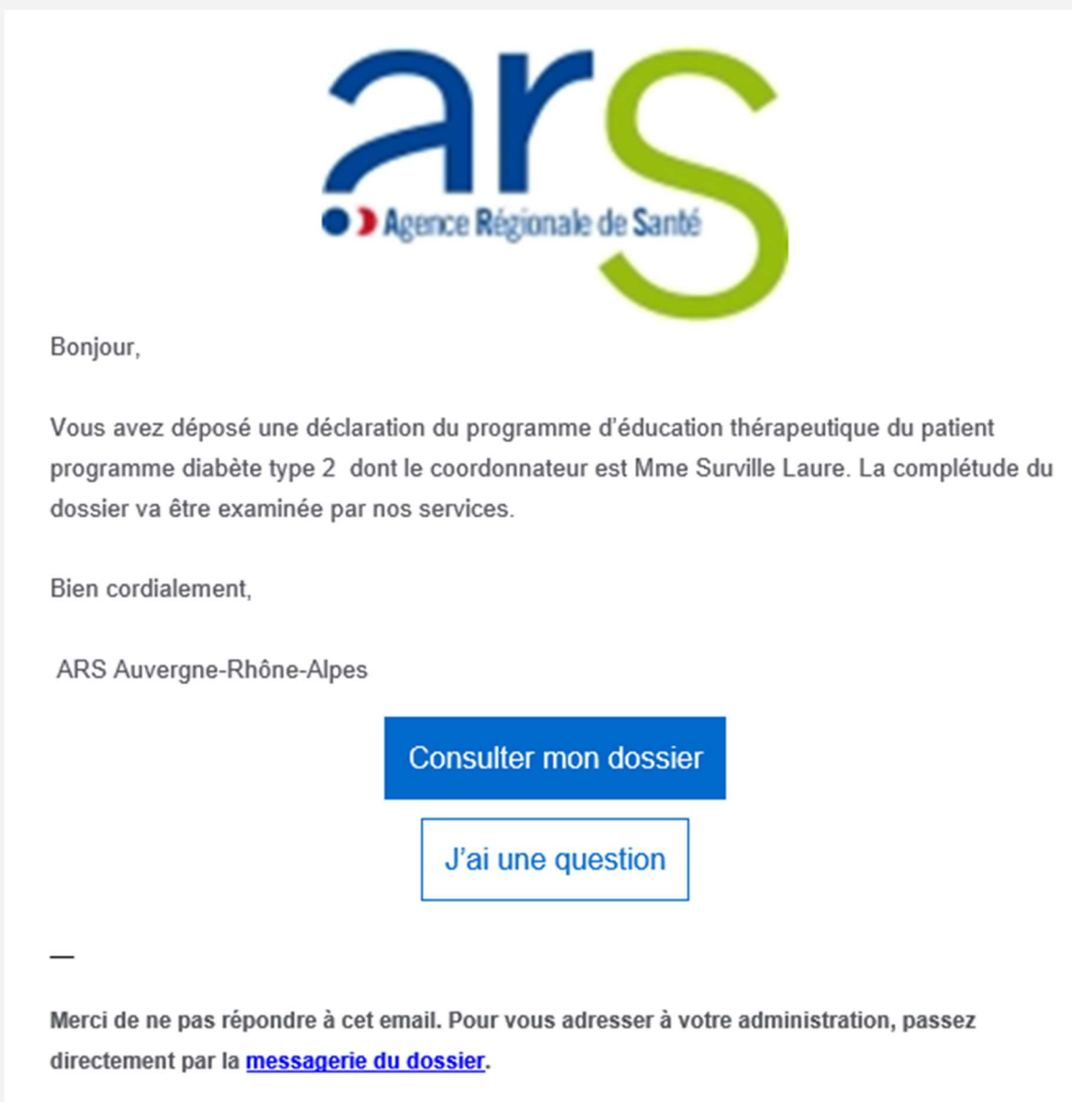

En cas de pièces manquantes, le coordonnateur du programme d'ETP peut être contacté par messagerie via l'outil « démarches-simplifiées.fr ».

#### - Messagerie:

La messagerie permet à l'instructeur d'échanger directement avec l'usager par messages sur le dossier afin de faciliter son instruction. Le fil de messagerie permet de garder l'historique des échanges avec l'usager de manière centralisée.

Pour envoyer un message à l'usager : taper le contenu du message puis cliquer sur le bouton « Envoyer ».

Pour envoyer une pièce-jointe à l'usager : cliquer sur le bouton « Parcourir », sélectionner un fichier puis cliquer sur le bouton « Envoyer le message ».

Une pièce-jointe ne peut pas être envoyée seule, il est nécessaire de taper un texte dans le corps du message.

La capacité maximale d'envoi de pièce-jointe est de 300Mo par pièce envoyée.

(i) ATTENTION : si vous commencez à saisir un message, ne quittez pas la page en cours car le brouillon du message ne sera pas sauvegardé.

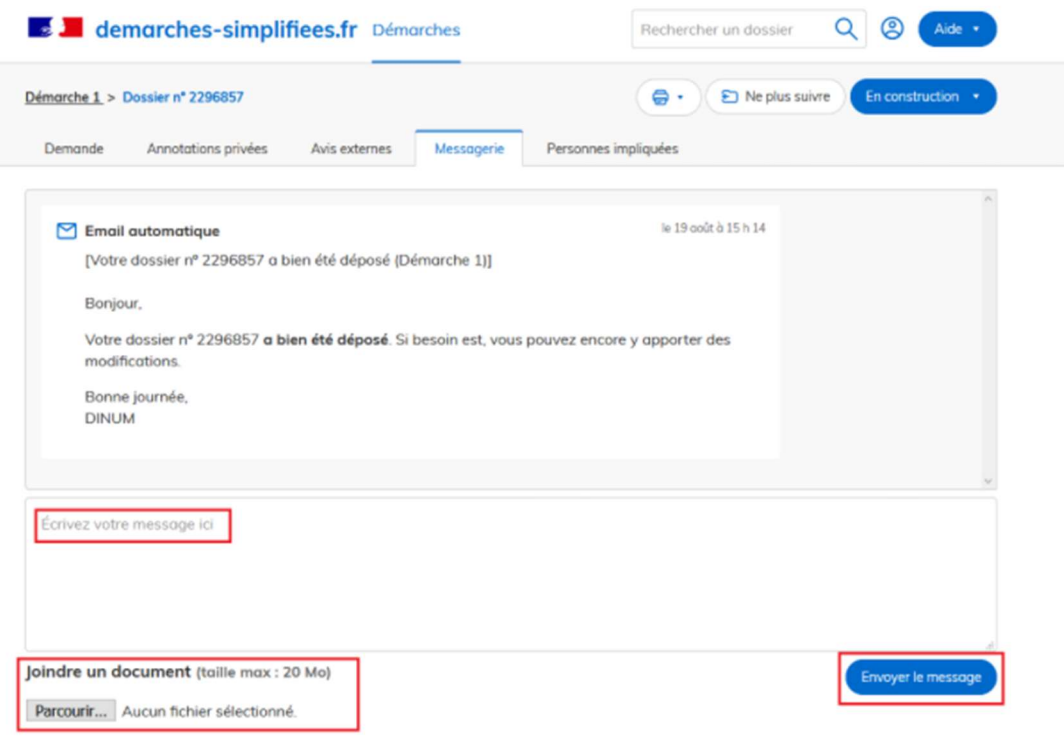

Pour compléter le dossier avec les pièces jointes manquantes, il est nécessaire de repasser le dossier « en construction ».

Il est possible pour l'instructeur de repasser le dossier en construction afin de permettre à l'usager de compléter son dossier.

Cliquer sur le bouton « En instruction » en haut à droite de l'écran puis cliquer sur le bouton « Repasser en construction ». L'instructeur est alors invité à confirmer son choix de repassage en construction en cliquant sur le bouton « OK ».

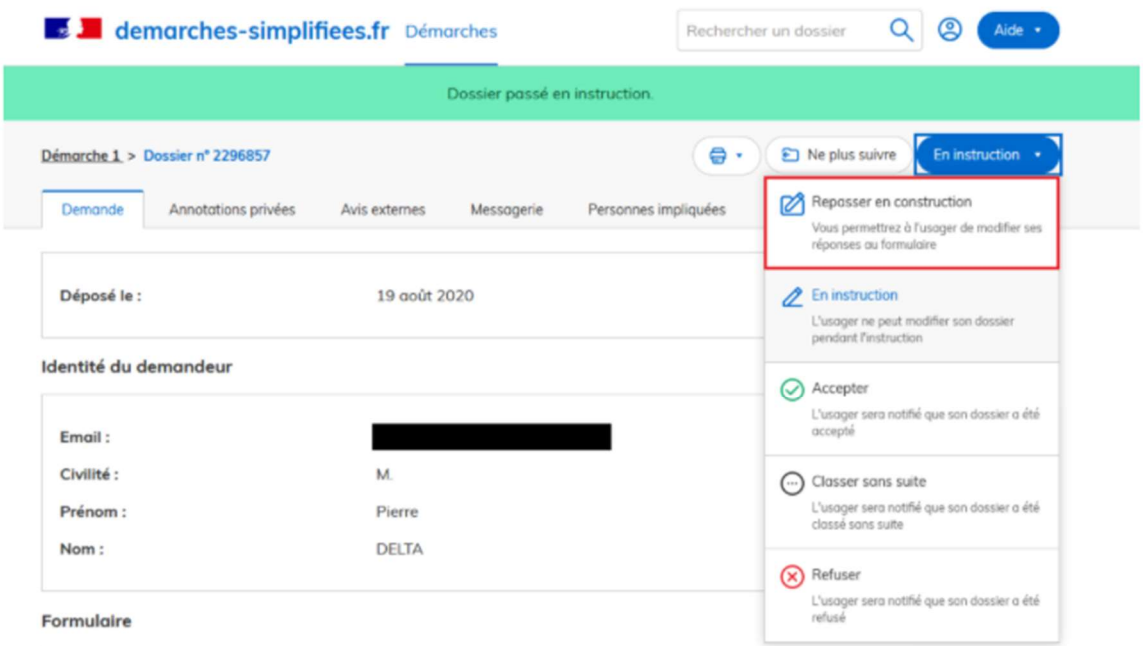

Repasser un dossier en construction, en tant qu'instructeur

Les modifications apportées par le porteur du programme en vue de la complétude du dossier vous seront notifiées.

Cette notification est représentée par une pastille orange qui permet à l'instructeur de trouver le ou les dossier(s) mis à jour par l'usager.

La pastille orange apparaît d'abord sur la colonne d'état du dossier concerné, dans l'exemple ci-après sur la colonne « suivis » :

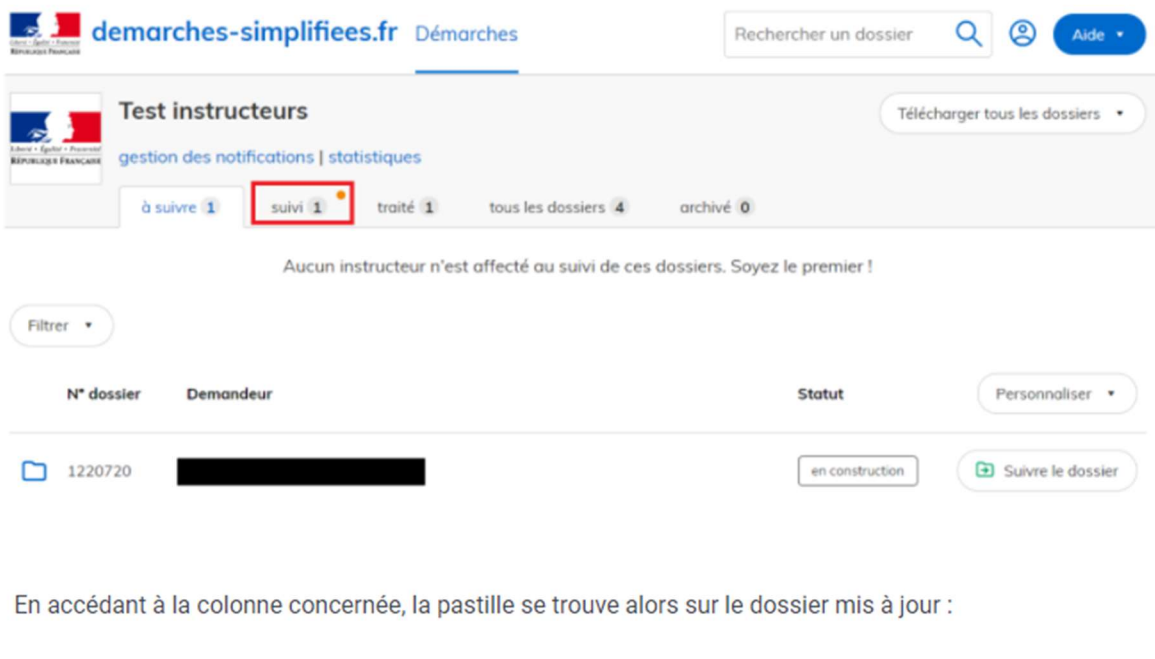

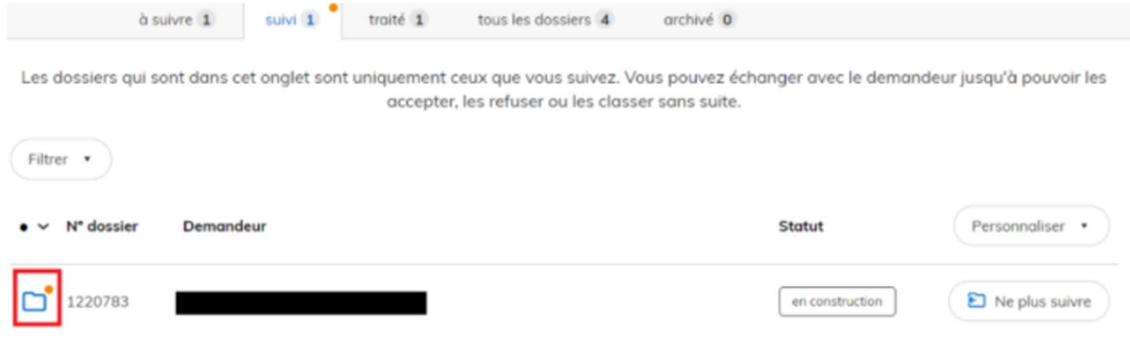

#### c. Déclaration

La déclaration court à compter de la date où le dossier est considéré comme complet.

L'ARS peut alors « accepter » la déclaration.

Cliquez sur le bouton « En instruction » en haut à droite de l'écran puis cliquer sur le bouton « Accepter ». L'instructeur peut alors rédiger une motivation qui sera consultable par l'usager dans son dossier après acceptation. Dans le cas d'une acceptation, cette motivation reste optionnelle.

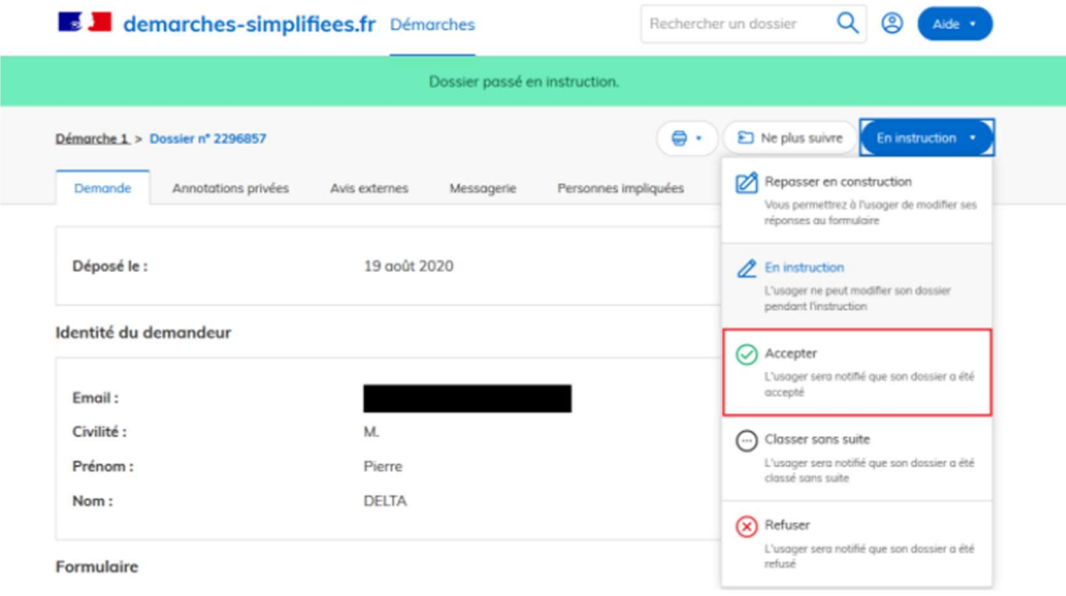

Localisation du bouton "Accepter"

Cliquez sur le bouton « Valider la décision ». Confirmez le choix de validation en cliquant sur le bouton « OK » comme suit :

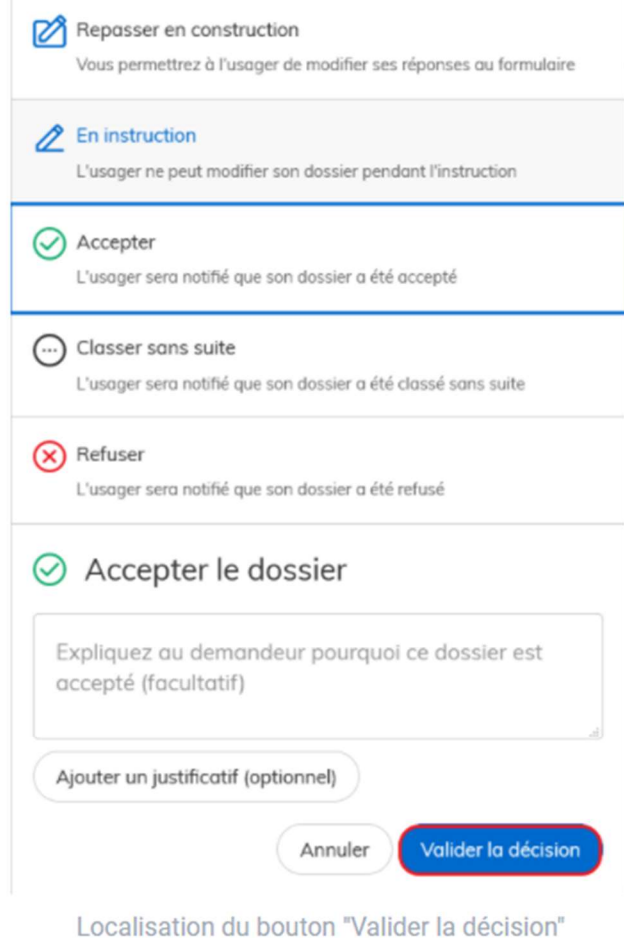

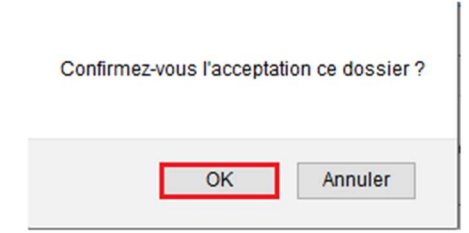

Confirmer l'acceptation du dossier, en tant qu'instructeur

Il ne faut pas oublier de cliquer sur « accepter » puis sur « valider la décision ».

Un message automatique est envoyé au porteur afin de lui notifier l'acceptation de son dossier.

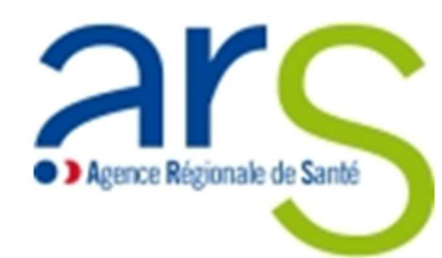

#### Bonjour,

La déclaration 3288326 du programme d'éducation thérapeutique du patient programme diabète type 2 dont le coordonnateur est Mme Laure Surville prend effet à compter de ce jour.

Nous vous rappelons que les modifications portant :

- sur le changement du coordonnateur :
- sur les objectifs du programme
- ou la source de financement du programme

sont notifiées au directeur général de l'agence régionale de santé par une nouvelle déclaration.

ARS Auvergne-Rhône-Alpes

#### 4. Suivi de l'activité

Il est possible de paramétrer des notifications :

- A chaque dossier déposé ;
- A chaque message déposé ;
- Une notification quotidienne vers 10 heures récapitulant le dépôt de nouveaux dossiers et les changements sur les dossiers suivis ;
- Un récapitulatif hebdomadaire.

#### 5. Modifications des déclarations

Les modifications portant sur le changement de coordonnateur, sur les objectifs ou la source de financement du programme d'ETP feront l'objet d'une nouvelle déclaration. Un formulaire ad hoc sera développé.

#### 6. Archivage des dossiers

Les données sont consultables sous « démarches-simplifiées.fr » pendant 3 ans à compter du dépôt de la déclaration.

L'archivage permet à l'ARS d'avoir une vision plus claire du suivi des dossiers. Le fait d'archiver un dossier désactive la messagerie de celui-ci. Vous ne recevrez également plus de notifications le concernant. Les dossiers restent toutefois consultables par la personne qui l'a instruit.

Dans l'onglet « traité », cliquez sur le bouton « Archivez le dossier ». Le dossier est automatiquement transféré dans l'onglet « archivé ».

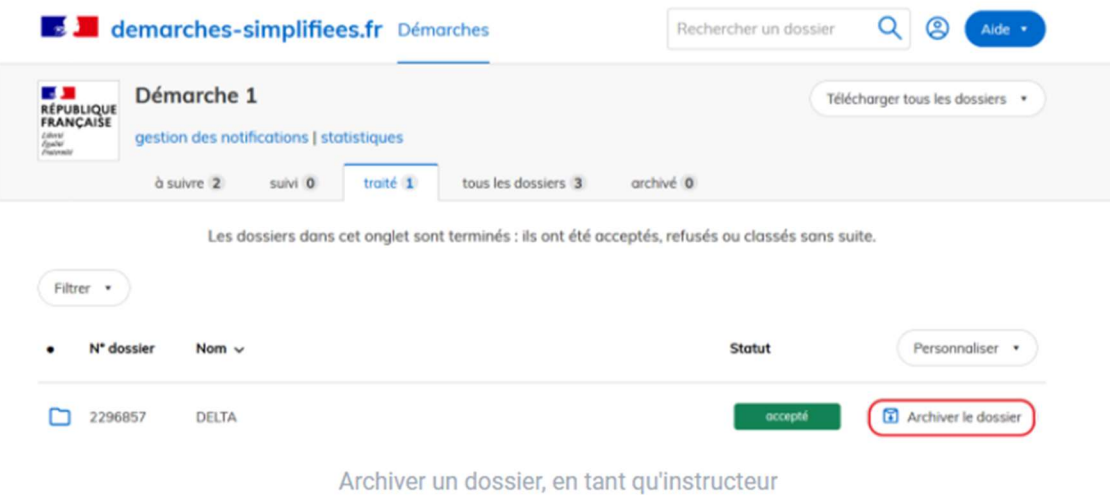

#### Avant les 3 ans, il est nécessaire de procéder à une extraction.

L'ensemble des dossiers est téléchargeable sous la forme d'un tableur récapitulatif aux formats .csv, .xlsx ou .ods.

Cliquez sur le bouton « Télécharger tous les dossiers » situé en haut à droite de votre écran. Un menu déroulant s'affiche alors pour proposer un export selon le format souhaité :

- · demander un export au format .xlsx
- · demander un export au format .csv (uniquement les dossiers, sans les champs répétables)
- · demander un export au format .ods

(i) ATTENTION : Veillez à désactiver les extensions de blocage de publicités qui peuvent empêcher le téléchargement du fichier d'export.

Cliquez sur le format souhaité afin de lancer la préparation du fichier d'extraction :

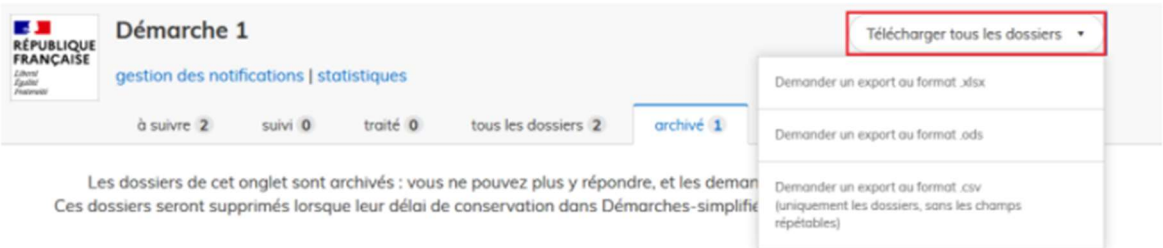

Télécharger tous les dossiers, en tant qu'instructeur

Le tableau d'extraction des dossiers ne contient pas les pièces jointes par les usagers à leurs dossiers. Vous pouvez télécharger l'ensemble des pièces jointes, dossier par dossier, en utilisant le bouton "Télécharger toutes les pièces jointes". Si vous souhaitez télécharger l'ensemble des pièces jointes de tous les dossiers, il faut utiliser notre API.